## **DESSIN 3 D ==> AUTODESK FUSION\_360 COURS 33 ==> Vis moletée**

Tutoriel réalisé en pdf d'une vidéo. Merci a son créateur https://www.youtube.com/watch?v=cenlLTuLVf0

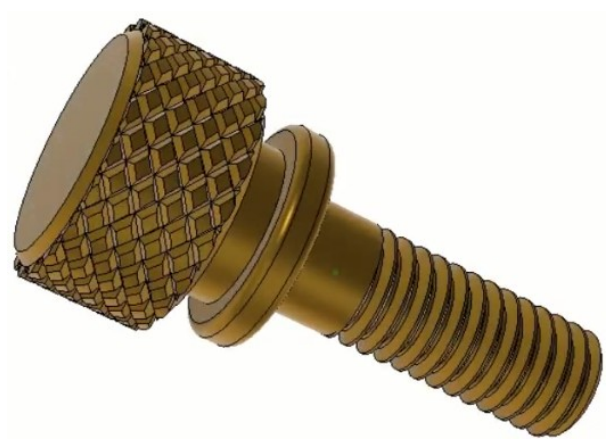

#### 1) **Ouvrez** Fusion 360

- **Orientez** le plan de travail sur le plan AVANT
- 2) **Tracez** le demi contour de la vis en partant du centre des axes
	- **Créez** une nouvelle esquisse 1/2 profil
	- **Dessinez** l'esquisse comme ci-dessous

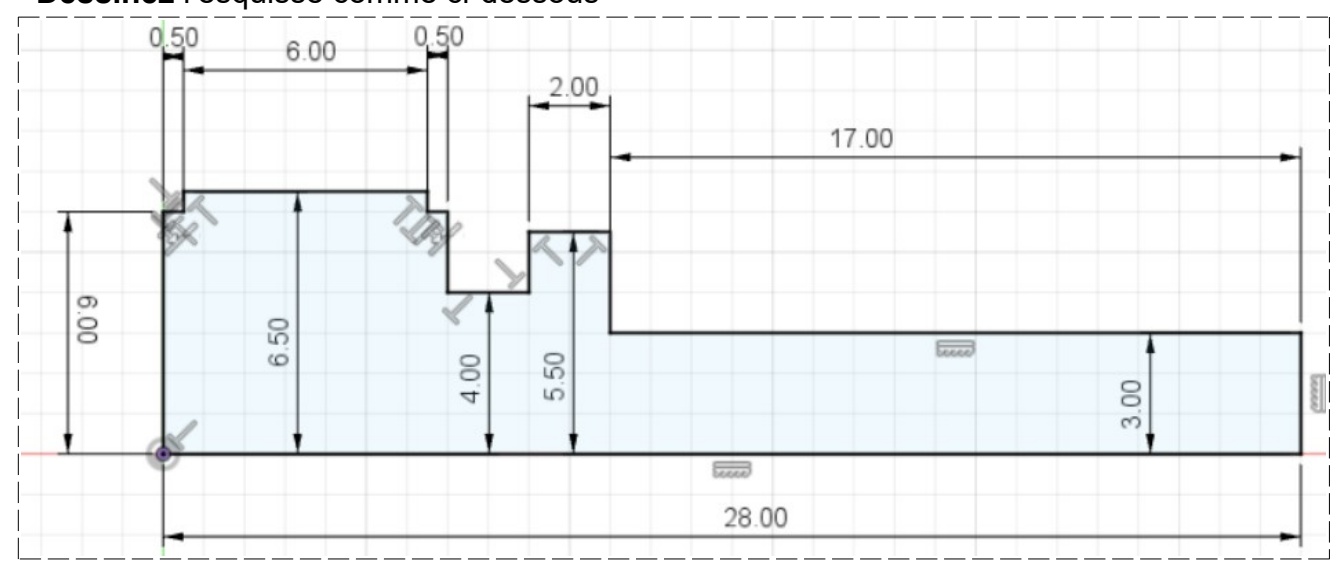

#### • **Terminer** l'esquisse

- 3) **Sélectionnez** l'outil Créer / Révolution
	- **Sélectionner** l'esquisse
		- Type = Angle
		- Angle = 360°
		- Direction = un coté
	- Opération = Nouveau corps
- **OK**
- 4) **Faites** un Chanfrein en bout de vis
	- **Sélectionnez** l'outil Modifier / Chanfrein
		- **Sélectionnez le** Ø 6 mm
			- 1 Arête = 1,5 mm
			- Type = Distance égale
			- Type de coin = Chanfrein
	- **OK**

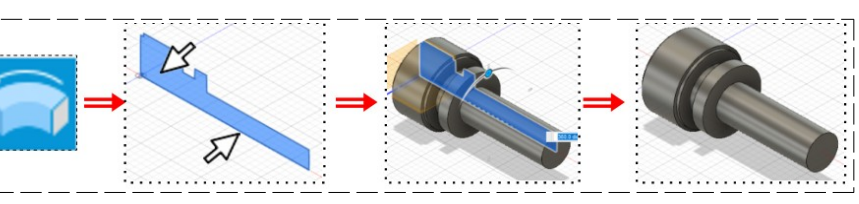

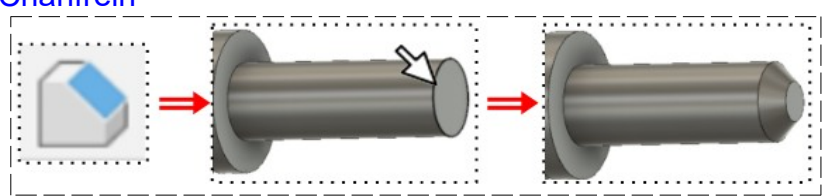

## **DESSIN 3 D ==> AUTODESK FUSION\_360 COURS 33 ==> Vis moletée**

- 5) **Faites** les Chanfreins sur les Ø 12 mm
	- **Sélectionner** les arêtes des Ø 12
		- $1$  Arête =  $0.5$  mm
		- Type = Distance égale
		- Type de coin = Chanfrein
		- **OK**
- 6) **Faites** les Congés sur le Ø 11 mm
	- **Sélectionnez** les arêtes du Ø 11 mm
		- 2 arêtes = 0,25 mm
		- Type de rayon = Constante
		- Type de coin = Sphère bitangente
	- **OK**

## **Création du filetage**

- **Sélectionnez** l'outil Créer / Filetage
	- **Sélectionnez** la partie à fileter
	- Modélisé = Activé
	- Longueur totale = Désactivée
	- $\circ$  Longueur = 13 mm
	- Type de filetage = Contour métrique ISO
	- Taille = M6
	- $\circ$  Conception = M6 x 1
	- $\circ$  Classe =  $6a$
	- Direction = Côté droit
- **OK**

## **Exécution du moletage**

- 7) **Orientez** le plan de travail
- 8) **Sélectionnez** la fonction Créer / Spire
	- **Cliquez** sur le plan **YZ**
		- **Tracez** un cercle du centre des axes
			- Type = Révolution et hauteur
			- Diamètre = 13 mm
			- $\circ$  Révolution = 0.25
			- $\circ$  Hauteur = 7 mm
			- Section = Triangulaire interne
			- Position de section = Au centre
			- Taille de la section = 1 mm
			- Opération = Couper
		- **OK**
- 9) **Sélectionnez** la fonction Créer / Symétrie Miroir
	- Type d'objet = Faces
	- Objet = Sélectionner les deux faces de la forme
	- Plan de symétrie = **Sélectionnez** le plan **XY**
	- **OK**

# 10) **Sélectionnez** la fonction Créer / réseau / Réseau circulaire

- Type d'objet = Faces
- Objet = Dans la barre de progression, S**électionnez** les deux dernières opérations

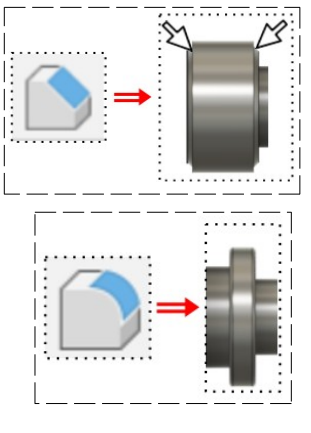

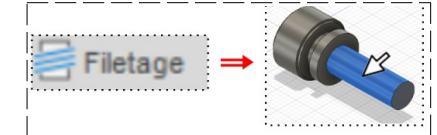

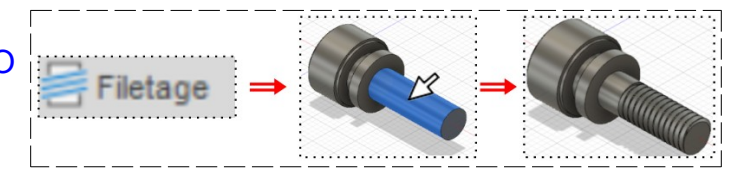

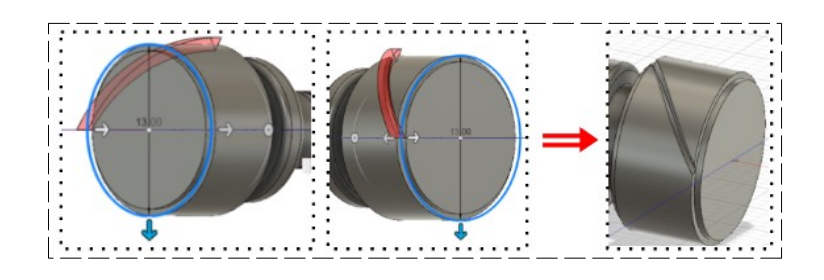

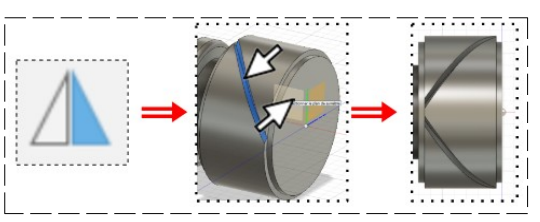

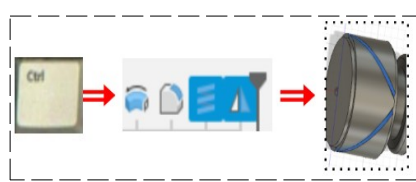

Page 2 / 3 Claude Larderet 26/01/2024

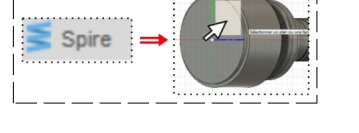

## **DESSIN 3 D ==> AUTODESK FUSION\_360 COURS 33 ==> Vis moletée**

- Axe = **Sélectionnez** le plan **X**
- Répartition = Complet
- Masquer = Désactivé
- Quantité = 20
- **OK**
- 11) **Exportez** le fichier 33- Vis moletée.f3d dans votre dossier Essais
- 12) **Fermez** Fusion 360 **sans l'enregistrer**

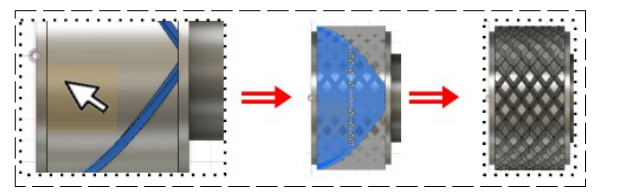